# Wat moet je doen indien je de school verlaat?

ICT

## 1 Neem een back-up van je documenten

Je huidige account is een account die verbonden is met het VTI. Als jouw account geblokkeerd wordt, zal je geen toegang meer hebben tot deze account. Daarom is het belangrijk om alle documenten op deze account over te zetten.

De belangrijkste locaties zijn:

- Mijn documenten
- Mijn afbeeldingen
- Downloads
- Bureaublad

Kopieer al deze documenten naar een andere locatie. Je kan hierbij gebruik maken van:

- Een ander type cloud-opslag zoals je persoonlijke OneDrive, Google Drive, Dropbox, …
- Een extern opslagmedium zoals een externe harde schijf, usb-stick, …

## 2 Neem een back-up van je OneDrive

Open OneDrive op je laptop en kopieer alle bestanden naar een andere locatie. Je kan hierbij gebruik maken van:

- Een ander type cloud-opslag zoals je persoonlijke OneDrive, Google Drive, Dropbox, …
- Een extern opslagmedium zoals een externe harde schijf, usb-stick, …

## 3 Maak een nieuwe lokale account aan

Deze stap is enkel nodig indien je een toestel hebt aangekocht via Signpost. Heb je je eigen laptop gebruikt dit schooljaar, dan kan je deze stap overslaan.

Na het verlaten van de school zal je account worden stopgezet, je zal dus ook niet meer kunnen inloggen met je @vtibrugge.be adres. Om toch nog gebruik te kunnen maken van je toestel, moet er een lokale account worden aangemaakt. Dit moet je doen voor je account geblokkeerd wordt. Doe je dit niet, dan zal je geen toegang meer hebben tot je toestel en moet je een volledig nieuwe installatie van Windows uitvoeren.

Volg onderstaande stappen om een nieuwe lokale account aan te maken. Deze account moet je ook instellen als administrator. De werkwijze voor Windows 10 of 11 is iets verschillend, dus kies welke voor jou van toepassing is.

#### 3.1 Windows 10

Als u Windows 10, versie 1803 of hoger gebruikt, kunt u beveiligingsvragen toevoegen. Dit wordt behandeld in stap 4 onder Een lokaal gebruikersaccount maken. Met de antwoorden op je beveiligingsvragen kun je het wachtwoord van je lokale account in Windows 10 opnieuw instellen. Weet u nog steeds niet zeker welke versie u hebt? Dan kunt u Uw versie controleren.

#### 3.1.1 Een lokaal gebruikersaccount maken

- 1. Selecteer Start > Instellingen > Accounts en selecteer vervolgens Gezin en overige gebruikers. (In sommige versies van Windows ziet u Overige gebruikers.)
- 2. Selecteer Iemand anders toevoegen aan deze pc.
- 3. Selecteer Ik heb geen aanmeldingsgegevens voor deze persoon en selecteer op de volgende pagina Gebruiker zonder Microsoft-account toevoegen.
- 4. Voer een gebruikersnaam, wachtwoord en geheugensteun voor het wachtwoord in, of kies beveiligingsvragen, en selecteer vervolgens Volgende.
- 3.1.2 Een lokaal gebruikersaccount wijzigen in een Administrator-account
- 1. Selecteer Start > Instellingen > Accounts .
- 2. Selecteer onder Gezin en overige gebruikers de naam van de accounteigenaar (u ziet "Lokaal account" onder de naam) en selecteer vervolgens Accounttype wijzigen.
- 3. Selecteer onder Accounttype de optie Beheerder en selecteer vervolgens OK.
- 4. Meld u aan met het nieuwe Administrator-account.

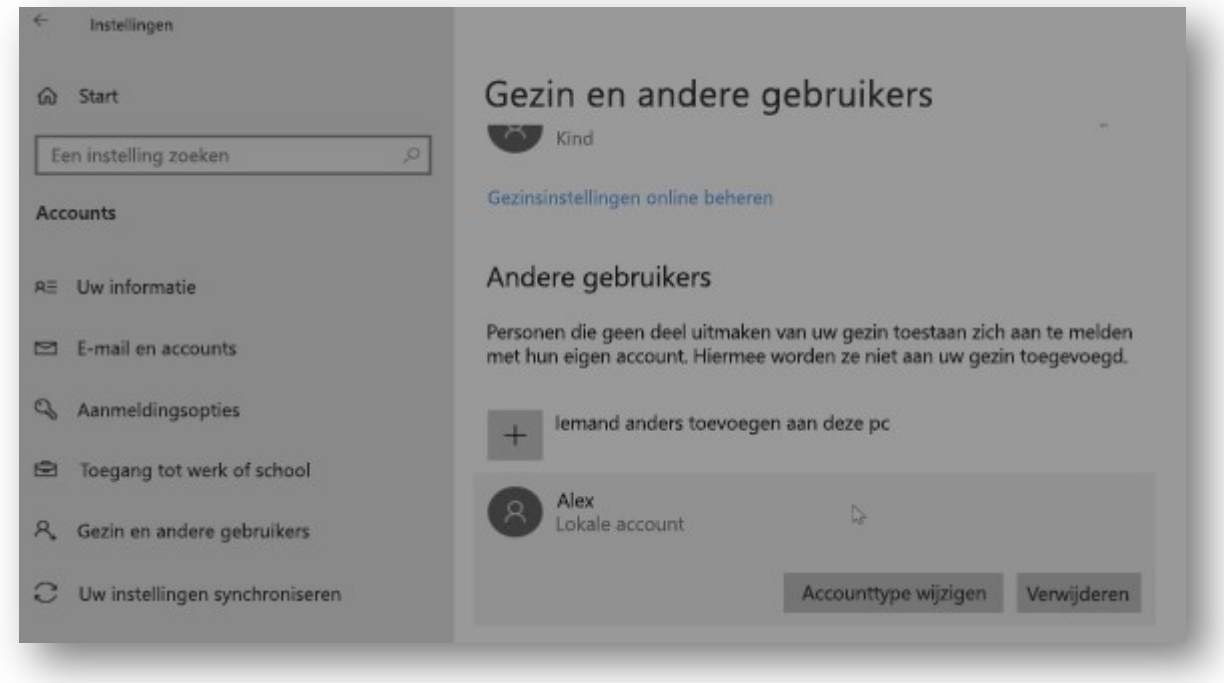

### 3.2 Windows 11

- 3.2.1 Een lokaal gebruikersaccount maken
- 1. Selecteer Start > Instellingen > Accounts en selecteer vervolgens Gezin en overige gebruikers. (In sommige versies van Windows ziet u Overige gebruikers.)
- 2. Selecteer Account toevoegen naast Overige gebruiker toevoegen.
- 3. Selecteer Ik heb geen aanmeldingsgegevens voor deze persoon en selecteer op de volgende pagina Gebruiker zonder Microsoft-account toevoegen.
- 4. Voer een gebruikersnaam, wachtwoord en geheugensteun voor het wachtwoord in, of kies beveiligingsvragen, en selecteer vervolgens Volgende.

Instellingen openen en een ander account maken

- 3.2.2 Een lokaal gebruikersaccount wijzigen in een Administrator-account
- 1. Selecteer Start > Instellingen > Accounts .
- 2. Selecteer onder Gezin en overige gebruikers de naam van de accounteigenaar (u ziet 'Lokaal account' onder de naam) en selecteer vervolgens Accounttype wijzigen.
- 3. Selecteer onder Accounttype de optie Beheerder en selecteer vervolgens OK.
- 4. Meld u aan met het nieuwe Administrator-account.